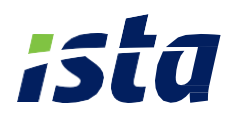

## **Le portail Web'Conso EAU résident**

**Guide d'utilisation**

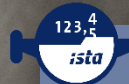

**PortailWeb'Conso**

### **Votre portail Web'Conso EAU**

**Le portail Web'Conso vous donne accès, en quelques clics, à des analyses, des conseils, des alertes, au suivi de vos consommations d'eau afin de mieux les maîtriser et réaliser ainsi plus d'économie.** 

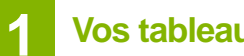

### **1 Vos tableaux de bord**

**Au niveau de la page d'accueil, vous avez directement accès à l'état de vos consommations ainsi que d'autres informations :**

**Les alertes fuites :** vous êtes averti tout de suite si l'un de vos compteurs comporte une fuite critique (plus de 20l/h) ou non-critique (moins de 20l/h)

A Alerte Fuite Non Critique (Compteur Eau Froide: n° 610074460) Ω • **Les informations générales sur votre logement** comme par exemple la 1 référence du logement, l'adresse… • **La synthèse des consommations avec :** 2  $\blacksquare$  Le cumul des consommations eau chaude et eau froide en m<sup>3</sup>, L'évolution de votre consommation d'eau par rapport à la même période 3 l'année précédente. **AY SYNTHÈSE CONSOMMATION 2019 D** INFORMATIONS  $3 \mid 2 \mid$ 1  $\triangle$  EAU FROIDE Occupant Non renseigné<br>Entrée le 09/07/2014 Janvier - Juillet  $3 \, \mathrm{Im}^3$  $M_{2m}$  $106€(*)$ Etat : Occupe actuellement le logement 3 2 EAU CHAUDE H Logement Janvier - Juillet  $8<sup>m<sup>3</sup></sup>$  $\frac{1}{2}$  0  $\mathrm{m}^3$  $104€(*)$ 1 BLV DE L'EAU<br>91300 MASSY ST300 MASST<br>Emplacement : 00 102<br>Type : 3P (3 PIECES) Référence gestionnaire : 00000013597<br>Référence ista (BEEP) : 01 01 00 01 ista propose des solutions de comptage individuel pour les bâtiments équipés en chauffage collectif. Découvrez nos offres www.ista.fr Quels sont les gestes qui<br>permettent de faire le plus<br>d'économie dans son logement ? °Le prix de l'eau utilisé à titre indicatif est le prix moyen national (3,4€/mª pour l'eau froide et 12€/mª pour l'eau chaude sanitaire) En savoir plus

- **Les articles et les conseils pour :** 
	- Réaliser plus d'économie d'eau,
	- Connaître la météo,
	- Avoir accès à des articles sur le blog ista.

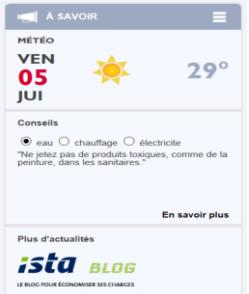

### **1 2 Vos analyses détaillées**

**En cliquant sur l'onglet « Analyse détaillée », vous avez accès à une analyse plus approfondie de vos consommations afin de pouvoir agir sur celles-ci :**

- **L'évolution des consommations d'eau sur une période choisie.** Ce tableau vous permet de savoir si vos consommations sont en hausse ou non sur une période précise.
	- Sélectionnez une période d'analyse (12 derniers mois, 4 dernières semaines, 8 derniers trimestres, 4 derniers semestres ou 2 dernières années), 1
	- Les consommations d'eau froide sont représentées en bleu et celles en eau chaude en rouge,
	- La ligne **noire** représente le cumul de l'eau chaude et de l'eau froide sur la même période,
	- La ligne en jaune représente l'objectif de consommation que vous avez paramétré (ou par défaut, la moyenne nationale de consommation pour le même type de logement).

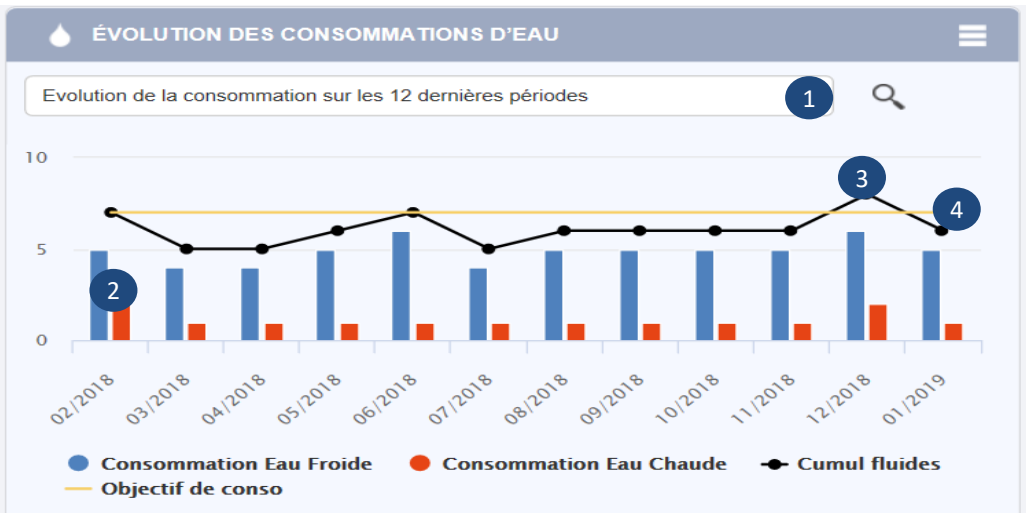

2

- **La comparaison de votre consommation eau chaude et eau froide avec :** 1
	- **La consommation minimale.**
	- **La consommation maximale** dans l'immeuble.

Ce graphique vous permet de vérifier si vos consommations sont dans la norme des autres logements de l'immeuble ou non.

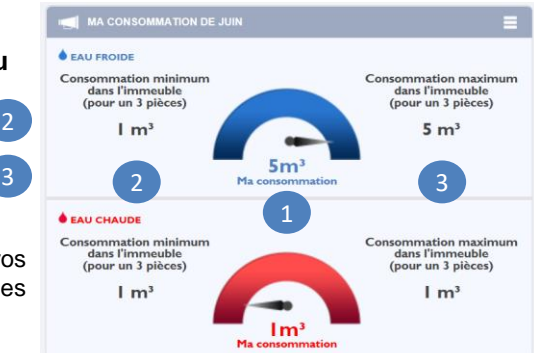

2

3

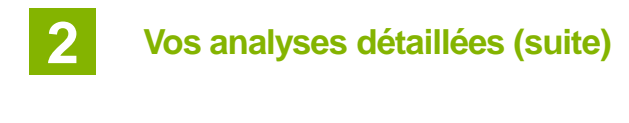

• **Les critères statistiques :** L'état de fonctionnement et de consommation de vos compteurs y est décrit.

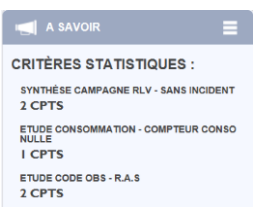

- **La mise en place et le suivi de votre budget de consommation.** Vous pouvez paramétrer un budget de consommation eau chaude et froide pour être alerté en cas de surconsommation.
	- Cliquez sur l'icone
	- **Une nouvelle fenêtre s'affiche,**
	- **Paramétrez le budget mensuel pour votre logement en m** $3$  **ou en euros.** Par défaut, le budget affiché est la moyenne nationale de consommation d'eau.

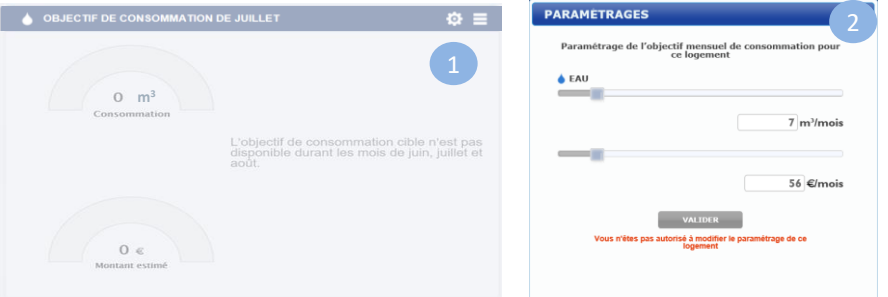

Pour comparer la consommation du mois en cours avec le budget fixé, une jauge est à votre disposition.

- Si la jauge est rouge, le logement a atteint le budget à plus de 80 %,
- Si la jauge est orange, le logement a atteint entre 50 % et 80 % du budget fixé, 2
- Si la jauge est verte, le logement est à moins de 50 % du budget fixé,
- Une alerte supplémentaire est disponible si le logement dépasse la moyenne nationale de consommation.

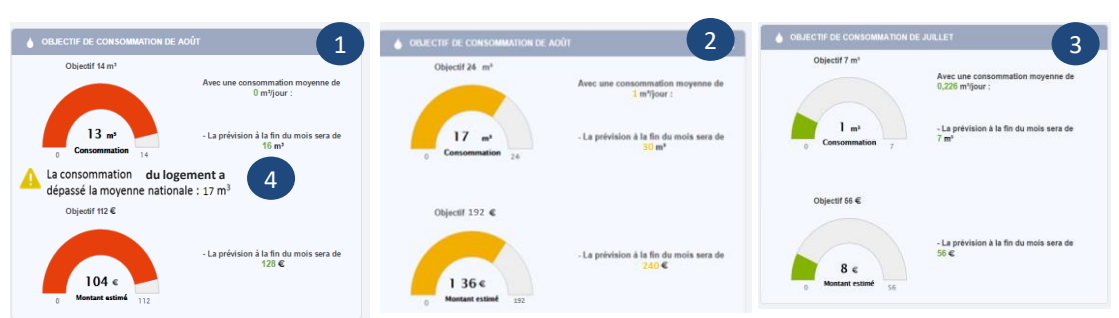

1

# **2 Vos analyses détaillées (suite)**

#### **1** • **La mise en place et le suivi de votre budget de consommation (suite)**

En cas de surconsommation, vous êtes alerté par email et/ou SMS. **Pour configurer cette alerte :** 

- Cliquez sur **« Menu »**, **« mes informations »** et renseignez votre email et votre n° de mobile,
- Puis, toujours dans Menu, rendez-vous sur la partie **« mes alertes »** et **« s'abonner à alerte consommation »**.
- Cochez ensuite email et/ou SMS puis **« validez »**.

En cas de dépassement de 80 % du budget de consommation, vous serez alerté. Vous recevez également, en début de mois, un bilan de consommation du mois passé.

## **3** • **Le détail des compteurs**

Ce tableau vous détaille la consommation par compteur d'eau chaude et d'eau froide selon une période choisie.

> Sélectionnez une période (4 dernières périodes/mois, 4 derniers trimestres, 4 derniers semestres, 2 dernières années),

1

 $\boxed{2}$ 

3

4

5

 $6<sup>1</sup>$ 

- En cliquant sur **« détail compteurs »**, vous visualisez le détail des consommations par compteur sur la période en  $m<sup>3</sup>$ ,
- En sélectionnant **« index »**, vous obtenez par compteur l'index de consommation de la période choisie,
- En choisissant **« code observation »**, vous vérifiez le bon fonctionnement du compteur,
- En cliquant sur **« consommation jour »**, vous visualisez la consommation journalière moyenne du compteur en m<sup>3</sup> sur la période,
- En sélectionnant **« variation consommation/jour »**, vous obtenez, par compteur, la variation de consommation journalière sur la période.

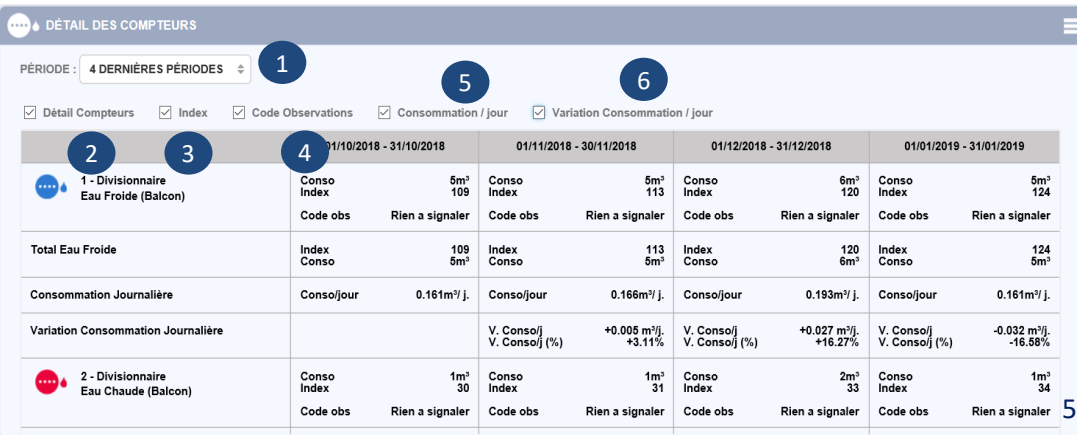

### **3 Vos consommations journalières**

Vous avez accès aux consommations journalières afin de les vérifier en cas d'augmentation de votre facture d'eau par exemple.

Pour vérifier cette consommation journalière :

- Sélectionnez cet onglet à gauche de votre écran
- Vous choisissez une période : la dernière semaine, le dernier mois ou global (année),
- **Ou bien sélectionnez des dates.**
- Le curseur en bas permet d'élargir manuellement les dates sélectionnées,
- Les consommations journalières s'affichent : la partie rouge pour l'eau chaude et la partie bleue pour l'eau froide,
- La ligne jaune représente votre objectif de consommation.
- la moyenne nationale de consommation pour un appartement de même typologie est matérialisée par la ligne en pointillé,
- La ligne bleue décrie les consommations cumulées eau chaude et eau froide de l'année précédente.

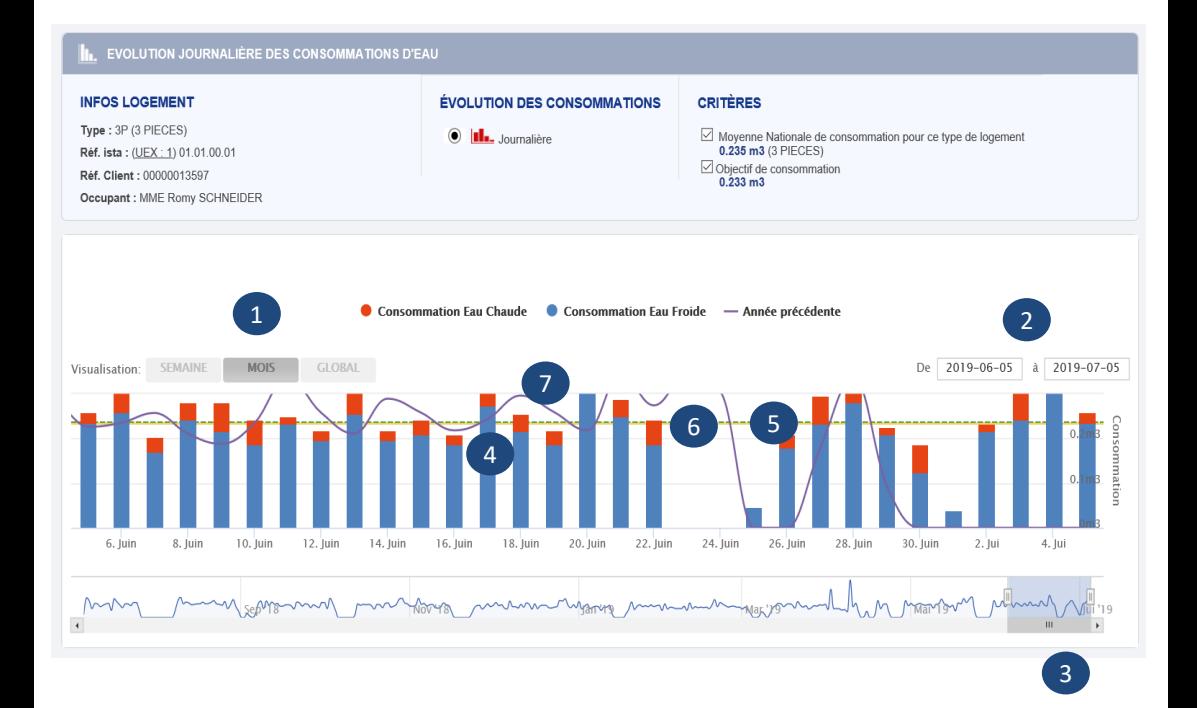

1

Consommation journalière

2

3 4

5

6

## **4 Vos index à la demande**

Vous quittez votre logement ou bien vous souhaitez juste vérifier un index et votre consommation sur une période précise :

Cliquez sur l'onglet

Index à la demande

- Puis sur le 1<sup>er</sup> champ pour sélectionner la date de fin de la période de consommation et d'index souhaités,
- Et sur le 2<sup>ème</sup> champ pour sélectionner la date de début de la période de consommation et d'index souhaités,
- Cliquez sur **« Rechercher index »**.

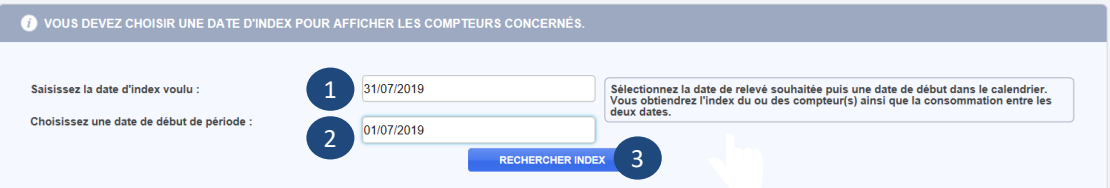

- Une nouvelle page s'affiche avec les informations du logement ainsi que l'index et la consommation d'eau chaude et d'eau froide sur la période choisie,
- Vous pouvez extraire ces données **sous format Xls**.

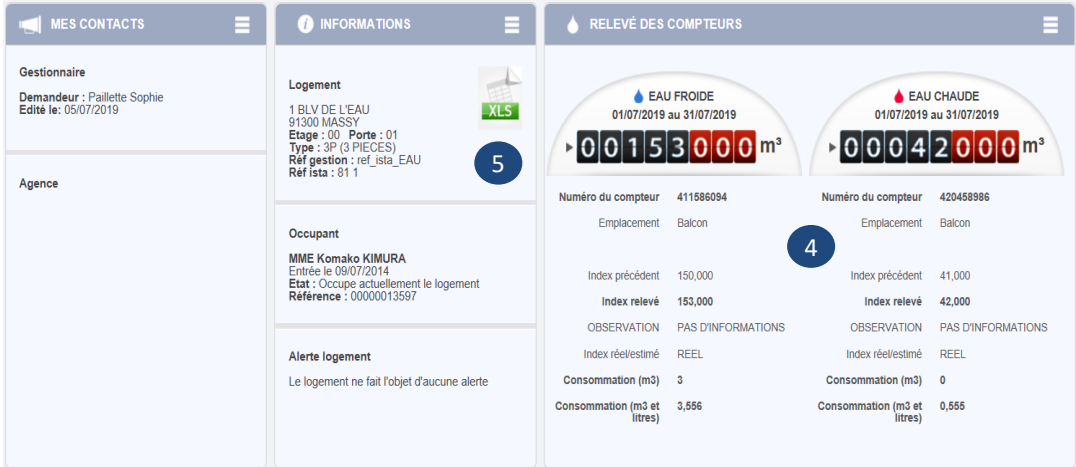

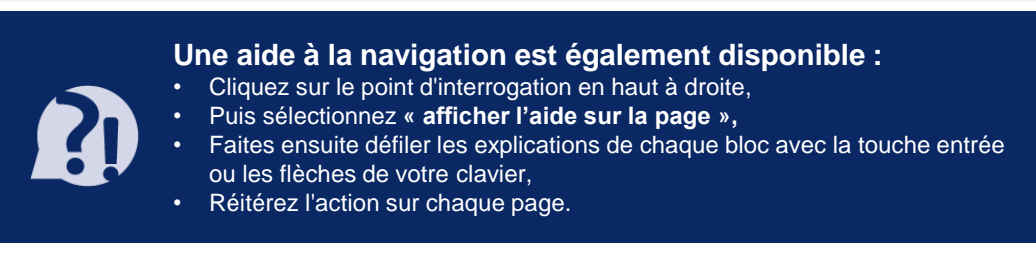

7

1

2

3

4

## ista, proche de vous

ista est le leader de la maîtrise des consommations d'eau et d'énergie en habitat collectif. Avec plus de 750 collaborateurs en France, ista est également spécialiste de l'entretien de la robinetterie.

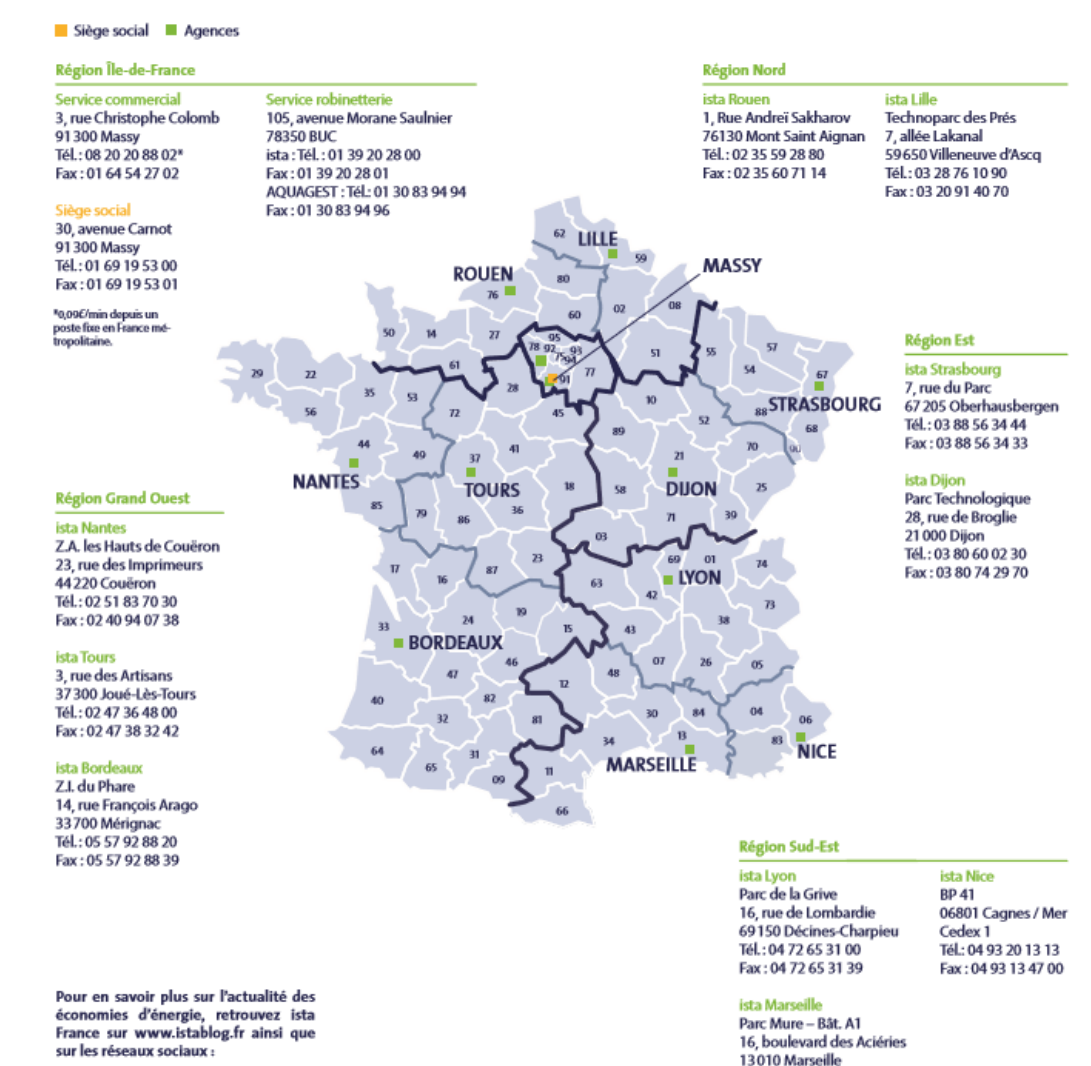

f m in

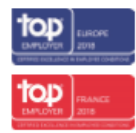

Blen qu'ista s'efforce de publier des informations les plus à jour et les plus exactes possibles, ista ne novemblique pas, ni ne s'engage, ni ne garantit<br>l'exactitude, l'exhaustivité ou l'adéquation de ce support.

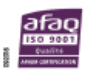

CIS Ista S.N.C au capital de 3.034.169 Euros 30 avenue Carnot = 91300 Massy www.ista.fr

Tél: 04 91 29 09 91

Fax: 04 91 95 79 45